2023-08-11 13:07 1/4 VNC Quick Start Instructions

# **VNC Quick Start Instructions**

# **Overview**

VNC (Virtual Network Computing) is a client/server remote desktop sharing system which uses the RFB (Remote FrameBuffer) protocol. A VNC session is started on a remote machine with the vncserver command and then viewed on the local machine with the vncviewer command.

VNC allows any platform version of vncviewer to view a desktop on any platform version of vncserver. Supported platforms are (including but no limited to) Windows, Linux, Solaris, and Mac OS X.

The vncserver runs on two ports: 5900 + :"display number" and 5800 + :"display number". Port 5900 + :<num> is for the standalone viewer. Port 5800 + :<num> for a java based, web browser viewer. Primarily we will be concerned with port 5900 + :<num> Note that you to use ssh tunneling through the Lofar portal!

The display number defines which virtual screen the vncserver runs on, and differentiates among several concurrent VNC sessions. The display number has the format ":n" where n a small integer number.

On windows, by default the vnc server shows the console desktop and is :0 (so runs on port 5900/5800). Both Linux and Solaris follow the X windows display number convention. So they usually start on :1 or 5901/5801 for the first session (because :0 is taken by the console X server). When you run vncserver, it will automatically choose a port number that does not already have an Xserver running. Multiple vncservers can be started with different display numbers or the display number can be set on the command line.

The VNC software can be downloaded from the VNC website: www.realvnc.com

## **Linux Commands**

To start vncserver:

```
vncserver [:<display num>] [-depth <bit color depth>] [-geometry
<xpixels>x<y pixels>]
```

or more simply

```
vncserver
```

vncserver will display its display number in the command-line window. Note: do not kill the "VNC config" application, or cut and paste will not work correctly.

To run vncviewer unencrypted:

```
vncviewer <hostname>:<display num>
```

To run vncviewer encrypted: First, configure an ssh client to add a secure outgoing TCP tunnel with

both the listen and destination ports set to the port number of your vncserver on the remote machine (5901 in this example), and connect the ssh client to the remote machine.

```
ssh user@remotehost -L 5901:remotehost:5901
```

Then fire up the viewer on the client desktop (using dislay number 1 in this example):

```
vncviewer :1
```

Note that a hostname is not required because a tunnel has been set up to the remote machine.

To kill a VNC server (on display number 1):

```
vncserver -kill :1
```

To change the VNC password:

```
vncpasswd
```

#### **VNC** dot files

The Linux VNC settings and setup files are located in the user's directory, ~user/.vnc

```
.vnc/xstartup - which X apps to start (such as a window manager)
.vnc/passwd - vnc password file
.vmc/*.log - vnc log files; some can grow large and need to be cleaned
up.
```

#### **VNC Client on Windows**

We use Putty on Windows 7. It is very simple to configure:

- 1. Start Putty
- 2. Enter the host name or IP of the linux box you want to use
- 3. In the box labeled "Category"
  - 1. -Select "SSH" which is under "Connection"
  - 2. -Select "Tunnels"
- 4. Enter a source port, e.g. 5909. Enter a destination port, e.g. machine\_name:5909 NOTE: the 9 in this example is the display number. This is up to you to decide on, 1-9. If you the display number is already in use, select a different number
- 5. Click on "ADD"
- 6. elect "Session" at the top of the "Category" box. You are now back at the beginning window
- 7. Give your session a name, e.g. machine\_name and select "SAVE"

This session with the tunneling ports set up is now saved. You now double click on the session name you created and a login window appears.

Login using your CS Linux login and password. You now need to start a VNC session.

Here is an example for starting a VNC session:

```
vncserver: 3 -geometry 1600x1200 &
```

In this example, the server is starting a sesion on display "3", so I would have set up putty for port 5903. If I set up for port 5909, my startup command would be:

```
vncserver: 9 -geometry 1600x1200 &
```

The geometry settings should correspond to the resolution settings of your monitor.

Now you simply start your VNC client and enter "machine\_name:display\_number" For instance, hercules:9

## **Windows Commands**

To run vncviewer unencrypted: If you are connecting from off-campus, you'll need to use the VPN. Run the vncviewer and enter

```
<hostname>:<display num>
```

in the vncviewer gui "server" field

To run vncviewer encrypted: (This procedure varies, depending on your particular ssh client. This example is for the ssh.com client.) Open an ssh window and edit  $\rightarrow$  settings  $\rightarrow$  tunneling Add a secure outgoing TCP tunnel with both the listen and destination port set to the port number of your target vncserver. Then connect the ssh client to the target machine.

Run the vncviewer and enter

```
:<display num>
```

in the vncviewer gui "server" field

# **Vncserver Implementations**

On windows, vncserver implements the console desktop. On Linux and Solaris it implements a "lite" version of X windows. It behaves like standard Xwindows, but applications that use certain extensions will probably break or have weird issues (I believe opengl apps break).

Other notes: There are several "flavors" vnc, RealVnc is the newest and has the best performance and features. Other flavors are TightVnc and the original AT&T vnc. On Solaris for best results, install Software Companion version of vnc. (Older, but works out of the box.)

Last update: 2017-03-08 15:27

From:

https://www.astron.nl/lofarwiki/ - LOFAR Wiki

Permanent link:

https://www.astron.nl/lofarwiki/doku.php?id=public:vnc-usage

Last update: 2017-03-08 15:27

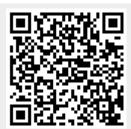